FACILITATOR

## How to Create a Wall

2. 

Name your wall then select 'CREATE'.

On the 'Home' screen select 'CREATE NEW WALL'.

1.

**GoWall F** 

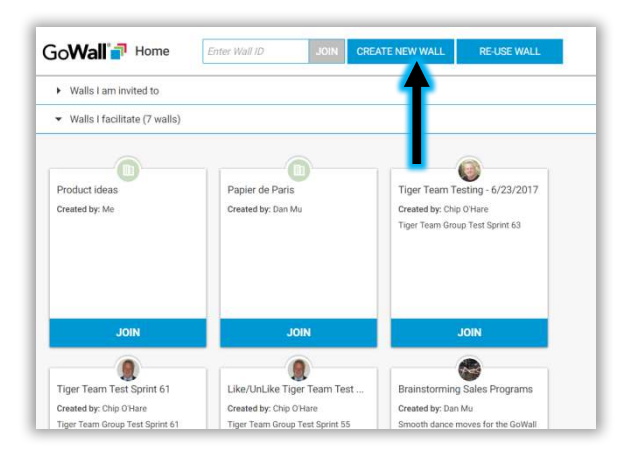

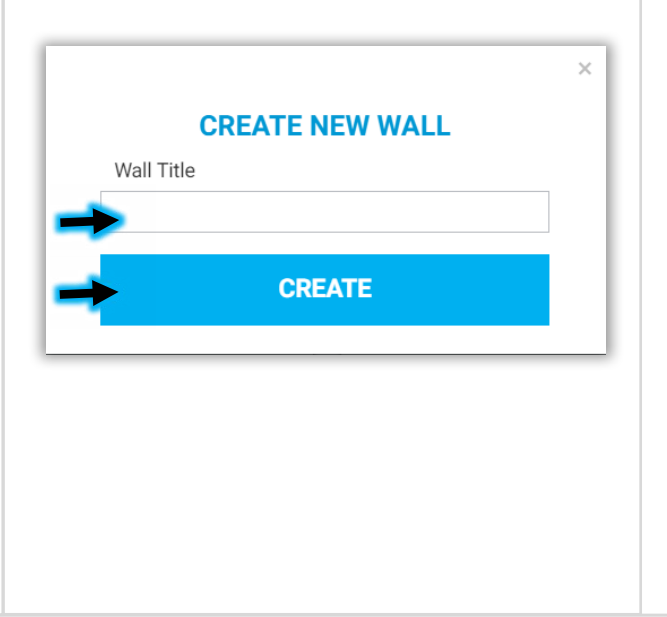

## Go**Wall**<sup>1</sup> Home Enter Wal ▶ Walls I am invited to ▼ Walls I facilitate (7 walls Papier de Paris **Tiger Team T** Product ideas Created by: Me Created by: Dan Mu Created by: Ch **Tiger Team Gro JOIN JOIN**

3.

Your new wall

will appear under 'Walls I facilitate'. Select

'Join' to enter the wall and 

complete setup.

## 4.

Select the 'SETUP' icon to customize your wall - create topics, subtopics and more.

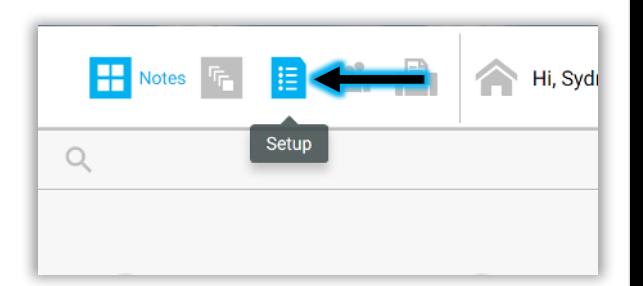